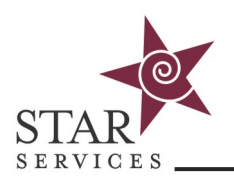

Managers have access to view student progress, including completions and outstanding courses as well as full records reports.

#### **Reviewing Student Records**

- 1. Upon login to your Manager account, choose a student from the dropdown menu
- 2. Click on Courses
- 3. This will display that student's current course enrollments, and their status

### Courses View

Select Student

Paulson, Iris

## Paulson, Iris

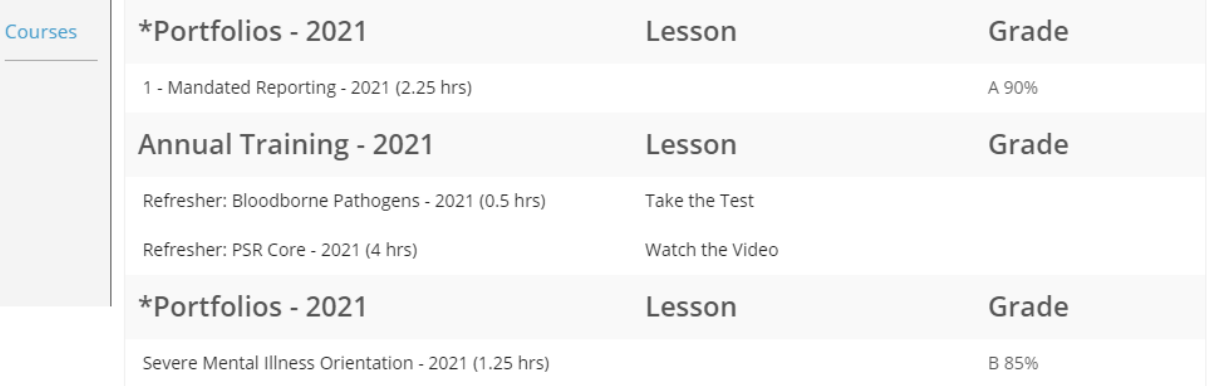

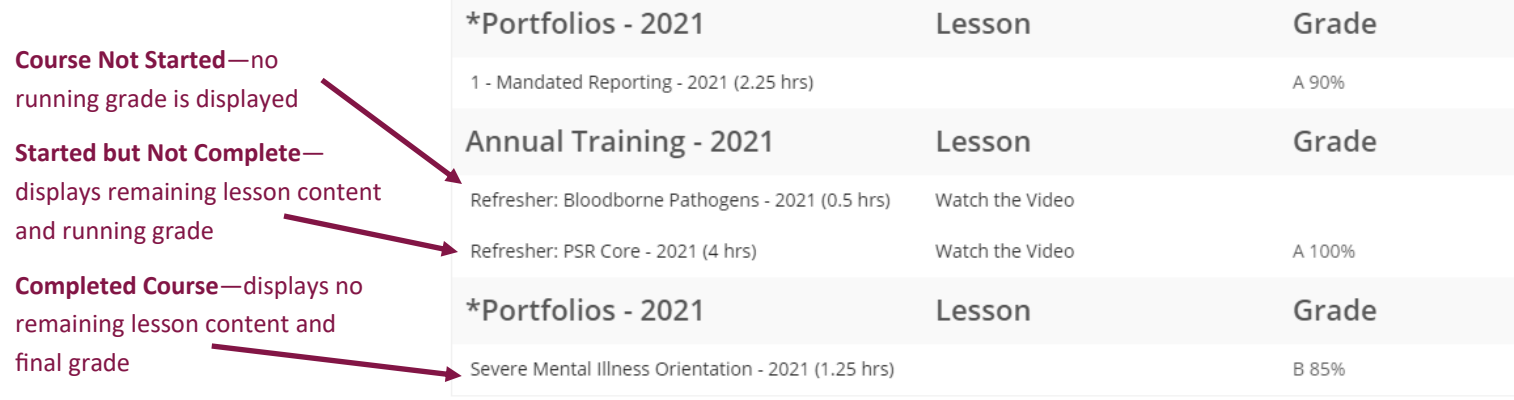

Use the switchback button in the top right corner to change to exit student view and back to the Parent account home. This can also be accomplished by changing back to "Select Student" in the dropdown menu.

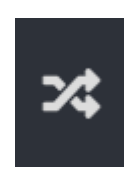

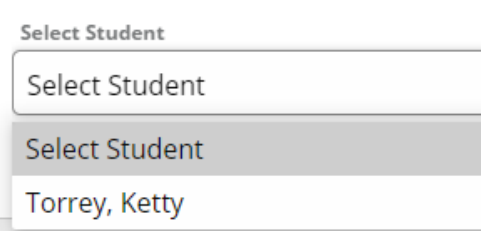

Need help? Contact the **[STAR Services Training Help Desk.](https://starsvcs.com/onlinetraining/helpdesk/)** Need New York 2022 2022

 $\overline{\mathbf v}$ 

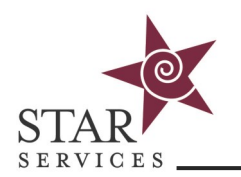

# **Administered Records Access**

2021/12/31 12:00:00

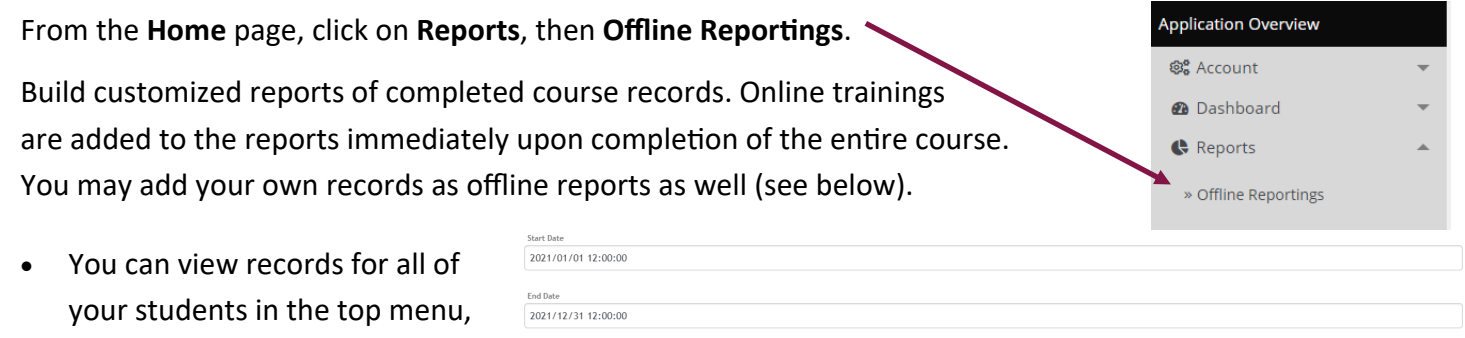

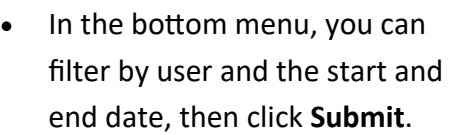

just choose a start and end date

**NOTE:** If you have a student selected from the dropdown on the Parent home page, Offline Reporting will automatically switch to pull only the records for that student. To view all, use the switch back button or return to "select student" in the dropdown.

#### **Adding Offline Trainings**

and click **Submit**.

Offline Trainings are trainings that didn't happen online. You can add offline trainings for staff, allowing all training hours be stored in one place.

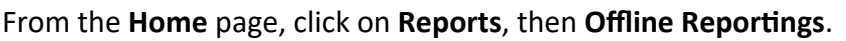

Submit

Employee Filters

2021/01/01 12:00:00

Submit

- 1. Click on **Add New**
- 2. Click on any student(s) to move them from the left column (employee list) to the right column (employees who attended)
- 3. Choose the date
- 4. Choose the duration
- 5. Enter a grade, if applicable

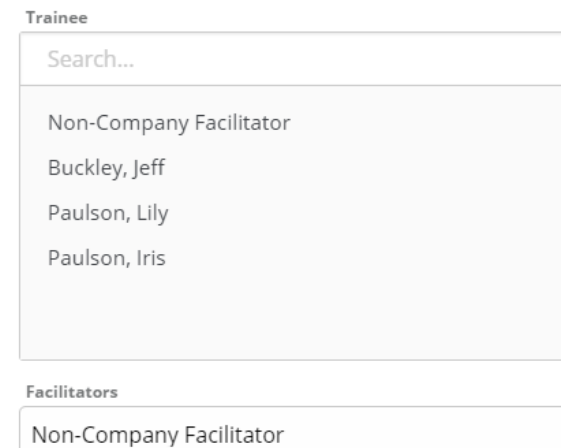

- 6. Select an existing title from the drop down list **NOTE: Please use generic titles and the notes field for specifics. For example: Title—Annual Documents, Notes—client initials and/or other pertinent info/details**
- 7. Add any notes, if desired
- 8. Upload "proof" document, if desired, such as sign in sheet, agenda, certificate, CPR/First Aid card (must be a pdf or image file)
- 9. Click **Save**